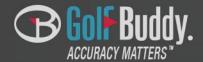

GolfBuddy Application Quick Guide (iPhone)

### **Contents**

- 1. GolfBuddy Application Installation
- 2. Running GolfBuddy Application
- 3. Connecting your VoiceX
- 4. Course update
- 5. Find your VoiceX
- 6. Setting

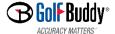

# GolfBuddy Installation

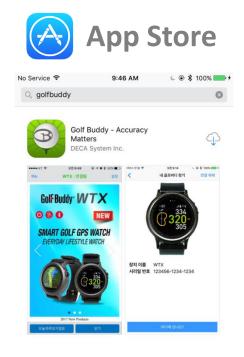

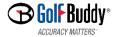

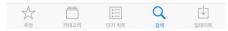

## GolfBuddy Running

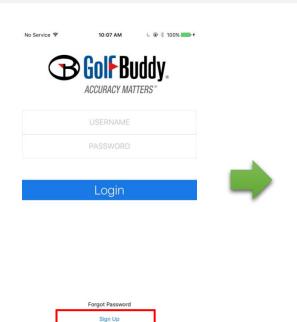

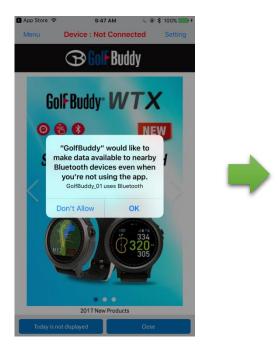

- 1. Input your account information: USERNAME/PASSWORD
- 2. If you have no account, you need to create your own account by pressing the button of "Sign Up".
- \* You can use the existing account which you have been using in GolfBuddy website

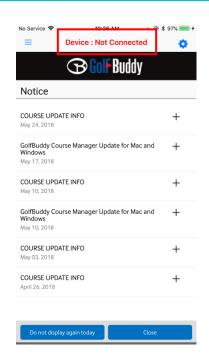

※ Device: Not Connected You need to find and connect your VoiceX before using the features of GolfBuddy App.

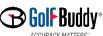

### GolfBuddy

### **Connecting your VoiceX**

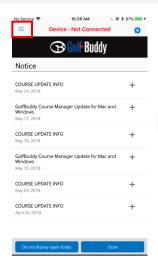

> Tap **Menu** button

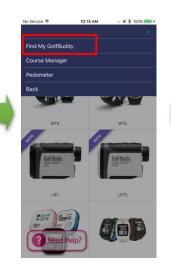

> Tap Find My GolfBuddy

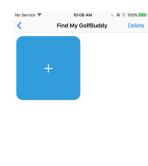

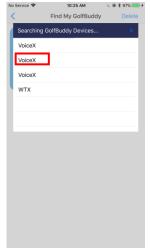

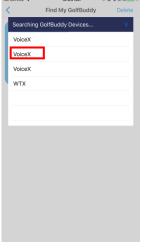

> Select your VoiceX in the found list

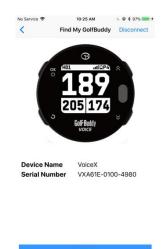

> Connection Complete

If there would be one more VoiceXs around you, you will have trouble with recognizing your VoiceX in the list.

> Tap + to search your VoiceX

- 1. Turn off your VocieX's bluetooth (Setting -> BT Setting -> Power -> Off)
- 2. Tap + button in Find My Golfbuddy screen, and when there will be no additional device in the list, turn on your VoiceX's Bluetooth.
- 3. Then, one more VoiceX will appear at the last row in the list, and select it for your VoiceX.

**X** How to turn on Bluetooth

In this case, follow the instruction as below.

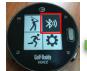

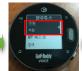

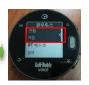

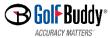

### **GolfBuddy**

### **Course Update**

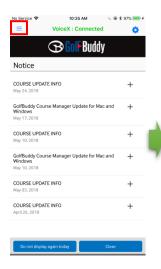

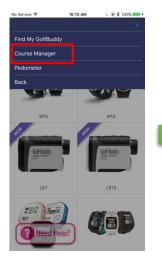

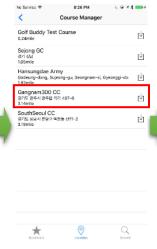

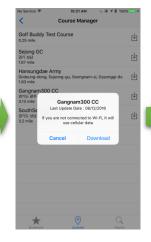

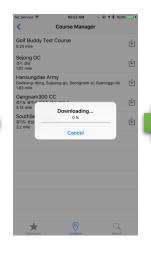

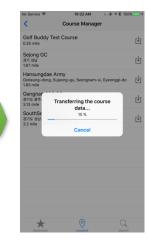

> Tap **Menu** 

> Tap Course Manager

> Select the course which you want to update

> Update Process

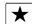

### **Bookmark**

Select a course from all of courses you have downloaded via GB app. This list of courses will be sorted by time when you downloaded the course date.

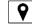

### Location

Show you the list of the nearest golf course from your current location, based on GPS information.

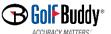

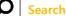

Select a course from the existing list of golf courses. After selecting the country, search for the course by typing the name of golf course in the input box

### GolfBuddy Find your VoiceX

L @ \$ 100% ----

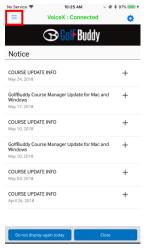

> Tap Menu

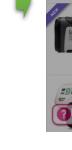

Find My GolfBuddy Course Manager Pedometer LR7S 

> Tap Find My GolfBuddy

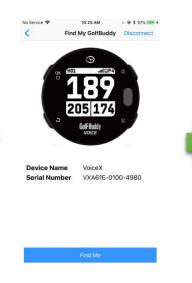

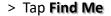

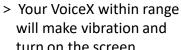

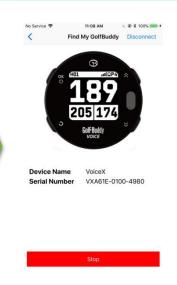

> Tap **Stop** after finding your VoiceX

8

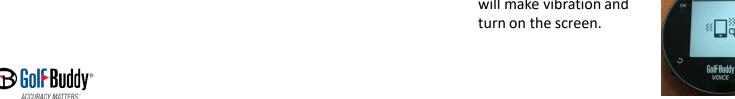

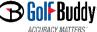

## **GolfBuddy Setting**

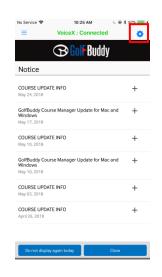

> Tap Setting

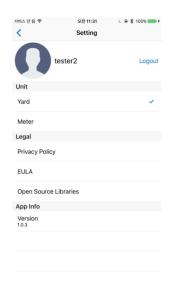

- > Select your preferred unit among YARD or METER
- > Version information

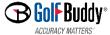

Thanks for your attention!